(набором компонент и прикладной интерфейс для разработчика) для KOMPAS 3D

## пример создания прикладного программного обеспечения

- Понадобится:
- КОМПАС 3D Study (актуальная версия 16) при установки нужно выбрать полную установку
- Visual Studio 2013 или 2015 Community edition
- GitHub Desktop (https://desktop.github.com/)
- Internet (для поиска информации в интернете)
- MS Word или LibreOffice (что бы сделать отчёт)
- Руки и голова

# Задачи (общие)

- Уставновить КОМПАС 3D V16 Study при установки нужно выбрать полную установку
- Установить Visual Studio 2013/2015 Community edition
- Изучить SDK установленное в папку:  $C:\$ Program Files\ASCON\KOMPAS-3D V16\SDK\

## Архитектура взаимодействия с КОМПАС 3D

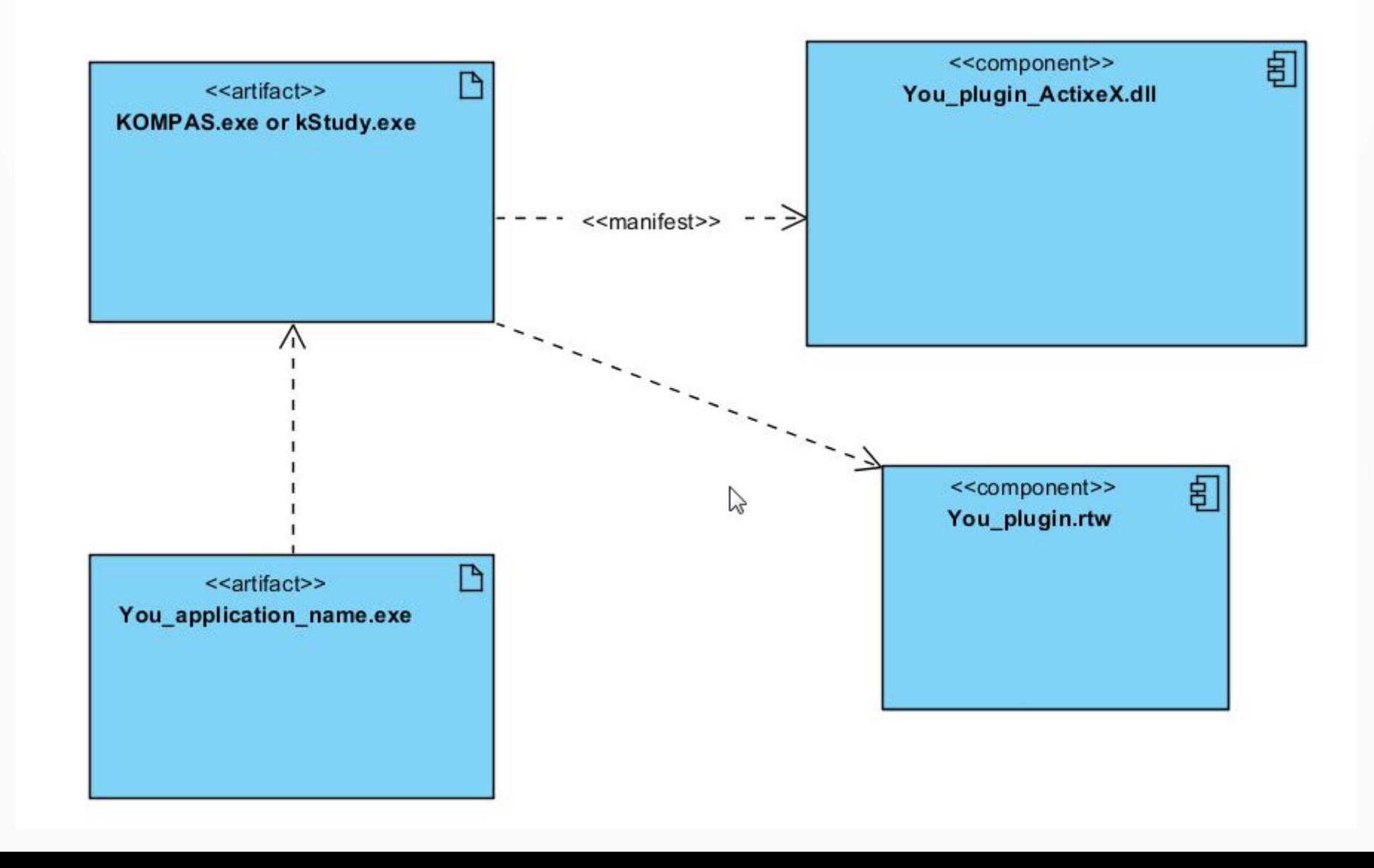

# Выбор языка программирования

- Рассматриваем:
- С++ (на нём под КОМПАС можно создать бинарный файл rtw, на самом деле это dll или exe файл)
- С# (создаётся файл с расширением dll и exe файл, но с другой технологией встраивания (ActiveX), более современной)
- Выбор за вами!

# Что нужно делать?

- Выбрать олимпиадную задачу по САПР (это и будет ваша курсовая работ)
- Изучить задание
- Разработать прикладное приложение под КОМПАС 3D для решение данной задачи

# Что должна содержать работа?

- Вам необходимо разработать приложение или прикладную библиотеку для КОМПАС 3D.
- Ваша работа должна содержать следующее:
- Форму для ввода пользовательских данных
- Форму для выбора данных из таблицы (если это необходимо)
- Математический расчёт геометрических параметров
- Методы для построения 3D модели или чертежа.

# Пример 1

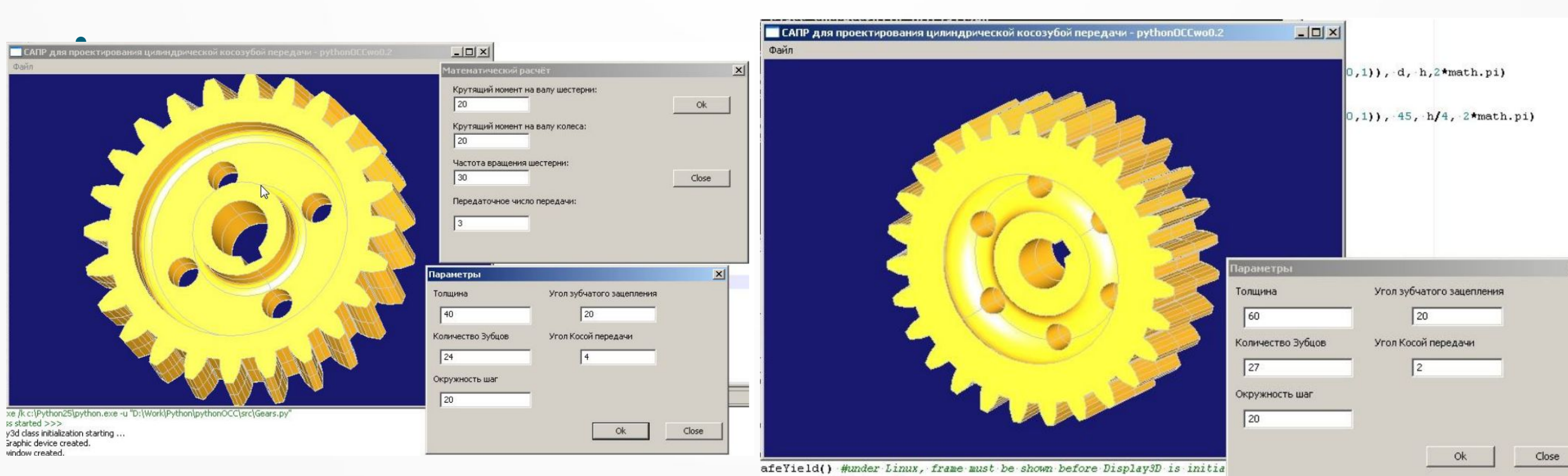

e.canva.InitDriver()

# Пример 2

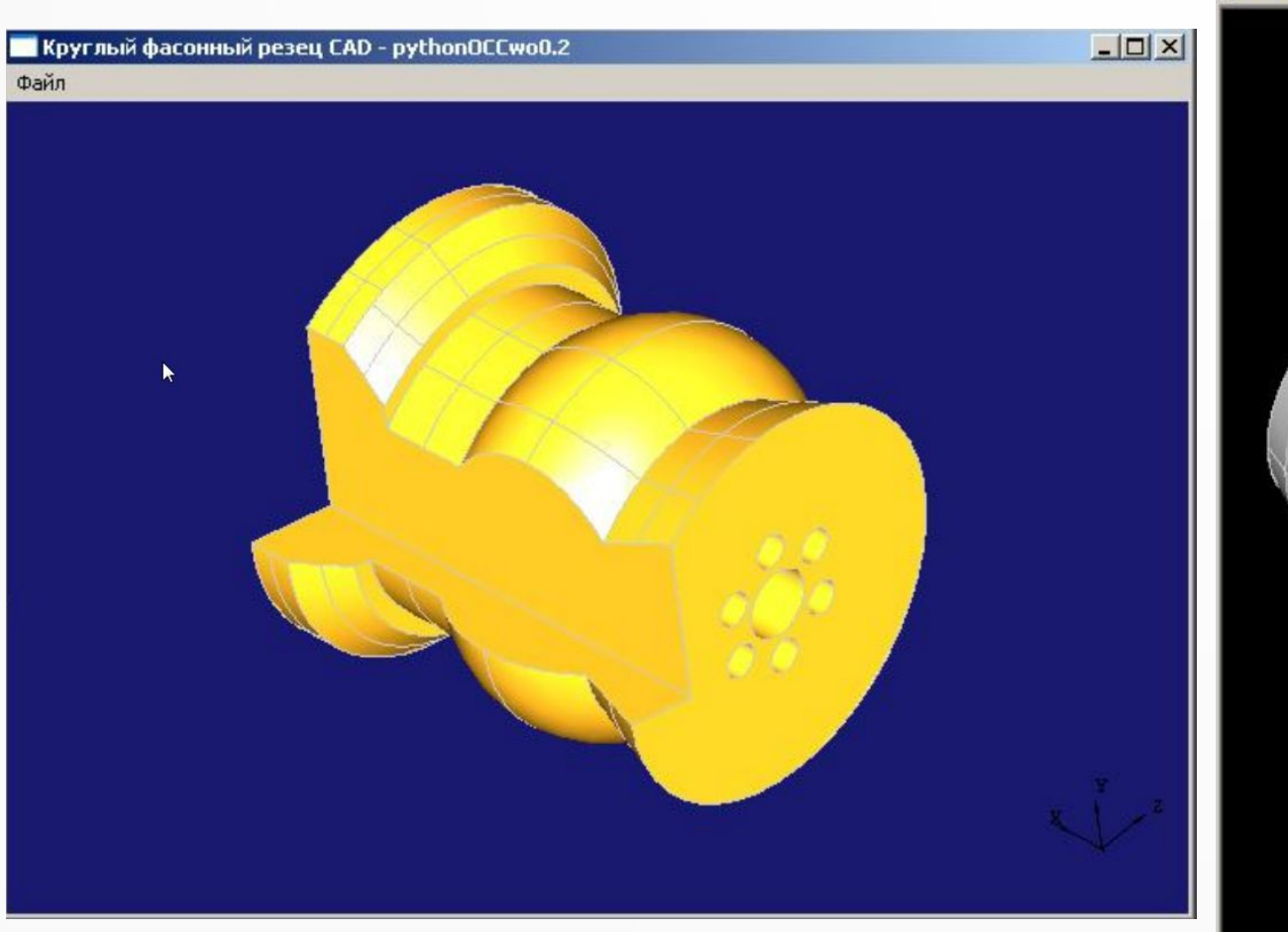

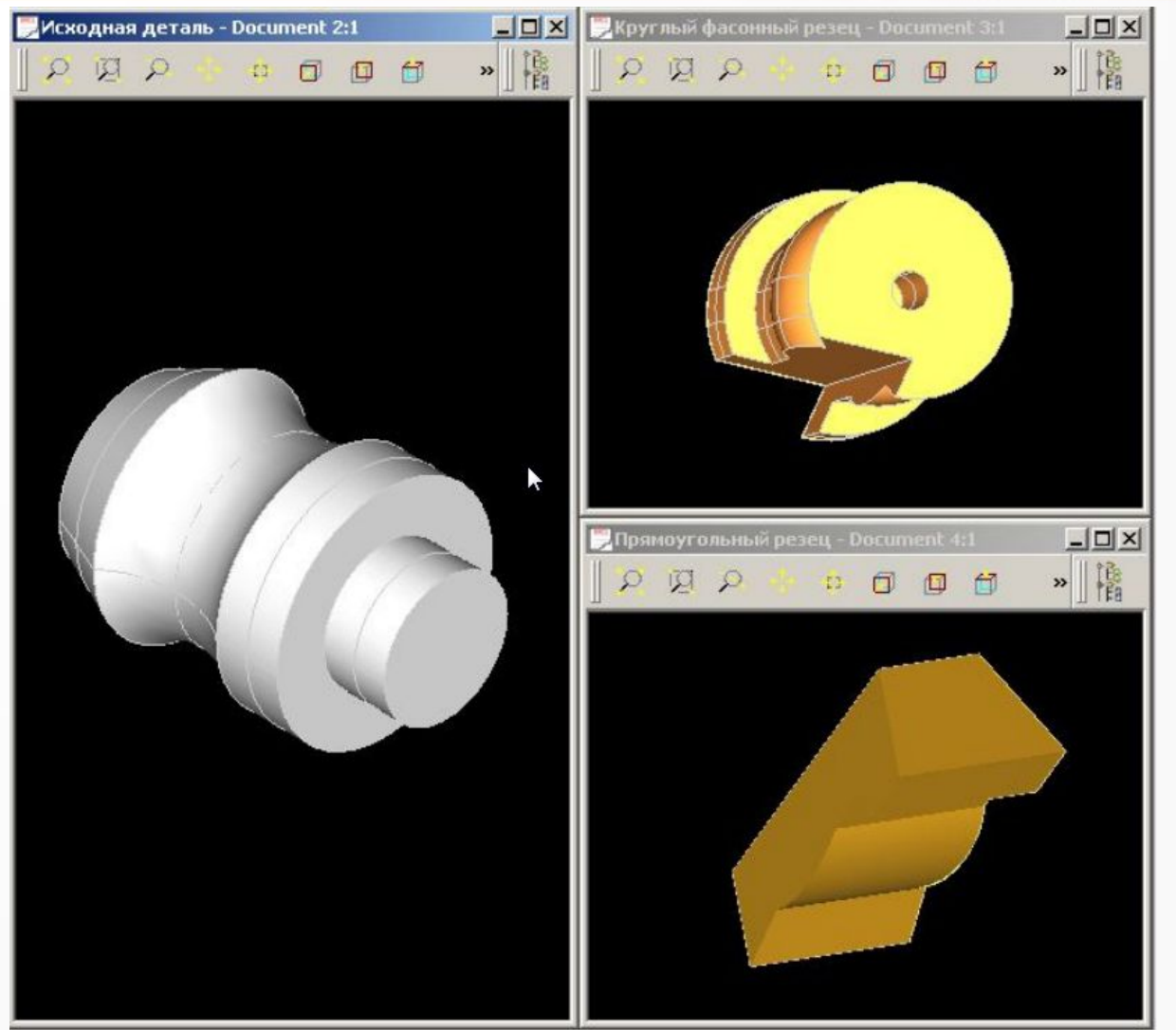

### Пример подключение к КОМПАС 3D на C#

- Создание автономного приложение в виде exe файла, которое будет взаимодействовать с КОМПАС 3D
- Подключение к КОМПАС 3D:

```
private bool InitKompas ()
    bool err = truetry
        Type t = System. Type. GetTypeFromProgID("KOMPAS. Application. 5");
        kompas = (KompasObject) Activator. Create Instance (t);
    catch
        MessageBox. Show ("Компас не установлен", "Ошибка",
            MessageBoxButtons.OK, MessageBoxIcon.Error) ;
        err = false:
    return err;
```
#### Пример подключение к компіяс 3D Ha C#

#### • Открытие файла:

```
private bool OpenFileKompas (string filename)
    bool fileopen = false;
    if (kompas != null)
            doc3D = (ksDocument3D) kompas. Document3D();if (doc3D := null) fileopen = doc3D.Open(filename, false);
            if (!fileopen)
                МеззадеВох. Show ("Не могу открыть файл", "Ошибка",
                        MessageBoxButtons.OK, MessageBoxIcon.Error) ;
                return false;
            kompas. Visible = true;
            int err = kompas.ksReturnResult();
            if (err := 0) kompas. ksResultNULL();
    else
        MessageBox. Show (this, "Oбъект не захвачен", "Сообщение");
        return false;
    return true;
```
#### Пример подключение к компіяс 3D Ha C#

• Открытие файла:

```
doc3D = (ksDocument3D) kompas. Document3D();
if (doc3D := null) fileopen = doc3D.Open (filename, false);
if (!fileopen)
    МеззадеВох. Show ("Не могу открыть файл", "Ошибка",
            MessageBoxButtons.OK, MessageBoxIcon.Error);
    return false;
```
kompas. Visible =  $true$ ;

### Пример подключение к КОМПАС 3D на C#

- Обновление таблицы с внешними переменными в КОМПАС 3D
- Метод
- private void Apply\_Kompas\_Click

## Создание графическиих объектов с помощью API

- На примере Gayka
- Примеры методов для создания 2D графики:
- Document2D.ksLineSeg( $X[1], Y[1], X[2], Y[2], 1$ );
- Document2D.ksArcByPoint(xcbl, ycbl, rb, X[1], Y[1], X[7], Y[7], Convert.ToInt16(-j), 1);

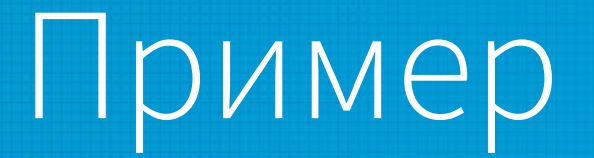

- https://github.com/kozintsev/aitool/tree/master/KMintegrat  $\bullet$  $or$
- Файл MainForm.cs

Спасибо за внимание! Продолжим...